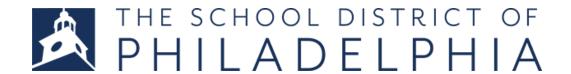

## **CENTRAL OFFICE JOB APPLICATION "HOW TO"**

For all Central Office applications

## **Complete Your Profile**

- 1. Navigate to jobs.philasd.org
- 2. To view our current Central Office job listings, click on Opportunities -> Central Office (starred in the picture below).
- 3. To create a job application, click on Job Application (starred in the picture below).

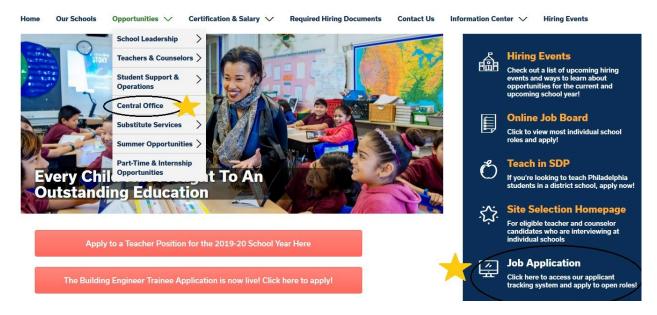

- 4. Follow the instructions to create a profile
  - a. If you do not have an account, click "Create an Account". You will be prompted to create a username and password.
  - b. When you are prompted to select an applicant type, you should click 'Central Office' as your applicant type.
  - c. When you are prompted to select an application type, **you should click Standard Application** if you are not a current employee. If you are a current employee, you may select the Transfer Application option.
  - d. You will also be asked to set up account recovery questions.
  - e. If you have already created an account, you may enter your username and password in the proper fields.

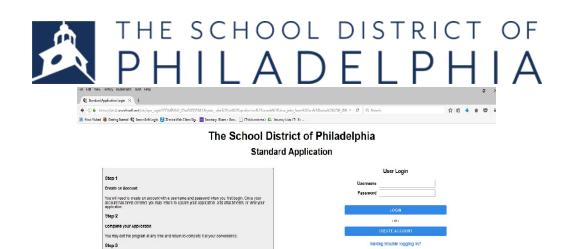

- 5. Once you have created your account, you must create your application profile. Click on "My Application". **Do not try to apply to the position until you have completed your application profile, otherwise it will not let you apply!**
- 6. To create your application profile, you will need to clicking on each tab in your application and enter information into each required field in the section. Click 'save' at the bottom of each tab once you are done. You must complete each tab.

\*\*Please be sure to fill out all required fields\*\*

\*\*Trick: Click the blue "check" mark right above the General Information tab to check what information you still need to enter\*\*

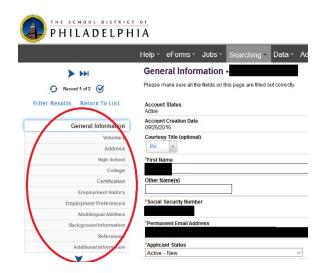

7. You will know when your application profile is complete when clicking on the blue check mark shows the following:

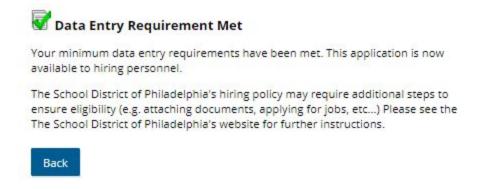

Add your Profile to a Specific Job Opening

8. When finished with your profile, Click the *Jobs* tab, select *All Jobs*.

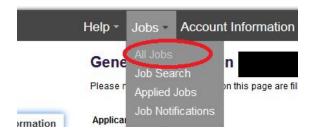

9. Find the position you are interested in applying for and click 'View and Apply".

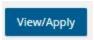

10. On the next page, select "Apply for this job" and complete the questionnaire for the position. Click Save and Next. You're done! You will receive an email confirming your application was received, which will include the title of the role you successfully applied to.

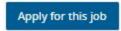

11. If you receive a message stating you have not completed all the required fields, click *My Application* then click the circle with the check mark to see which pieces of information you are still missing.

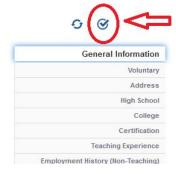